#### Eclipse

JVM, main method and using Eclipse

Produced Dr. Siobhán Drohan

by:

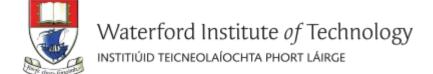

# Topics list

- Files in Java.
- Java Virtual Machine.
- main method.
- Eclipse IDE.
- Shop Project.

# Files in Java (1)

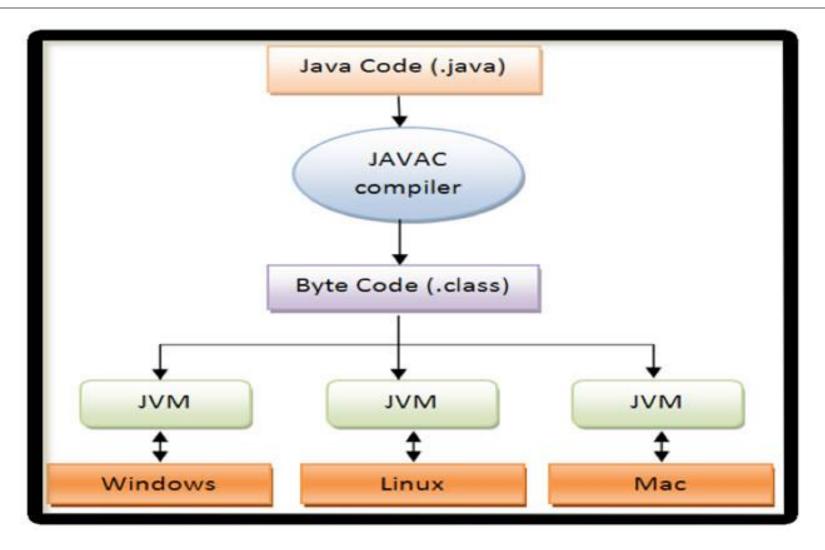

#### Files in Java (2)

- Java code is written in .java file.
  - This code contains one or more Java language constructs like Classes, Methods, Variable, Objects etc.
- When you compile this code a .class file is generated.
  - A class file is also known as "byte code"; it is the input to Java Virtual Machine (JVM).
  - The JVM reads this code, interprets it and executes the program.

#### Topics list

- Files in Java.
- Java Virtual Machine.
- main method.
- Eclipse IDE.
- Shop Project.

# Java Virtual Machine (JVM)

- Java Virtual Machine (JVM) is a "virtual" computer that resides in the "real" computer as a software process.
- The JVM gives Java the flexibility of platform independence.
- The .class files can be run on any operating system, once a JVM has been installed (i.e. it is installed when you install the JDK).

#### Topics list

- Files in Java.
- Java Virtual Machine.
- main method.
- Eclipse IDE.
- Shop Project.

#### main method

- When you want to run a java project, the Java Virtual Machine (JVM) invokes the main method in the project.
- For the JVM to recognise it, the main method must have a specific method signature.

```
public static void main(String[] args)
{
    ...
}
```

#### main method

- "main" must exist
- "main" must be public
- "main" must be static (class method)
- "main" must have a String array parameter
- · Only "main" can be invoked automatically.

```
public static void main(String[] args)
{
    ...
}
```

#### main method

```
public static void main(String[] args)
{
    Driver driver= new Driver();
    driver.runMenu();
}
```

- The main method should
  - create an object
  - call the first method

#### Topics list

- Files in Java.
- Java Virtual Machine.
- main method.
- Eclipse IDE.
- Shop Project.

# What is Eclipse?

 Eclipse is an integrated development environment (IDE) for developing applications using the Java programming language and other programming languages such as C/C++, Python, PERL, Ruby etc.

Eclipse is free to download and install.

# Downloading and Installing Eclipse

http://www.eclipse.org/downloads/

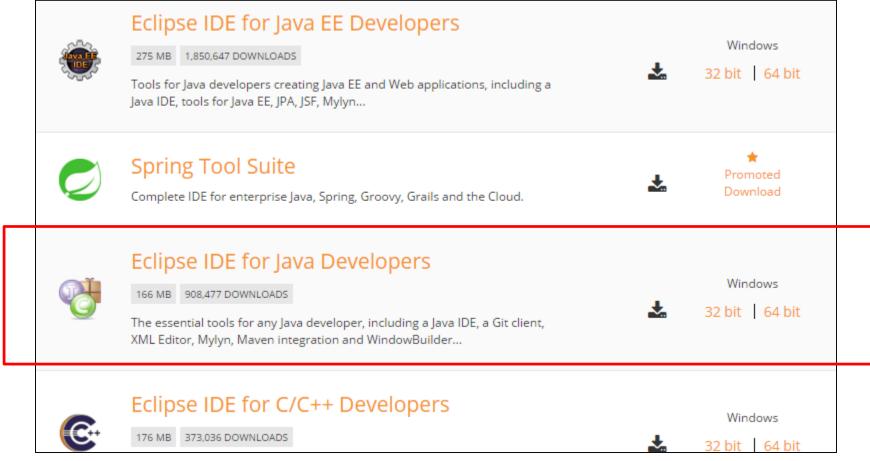

# Launching Eclipse

• When eclipse starts up, it prompts you for the location of the workspace folder.

All your data will be stored in the workspace

folder.

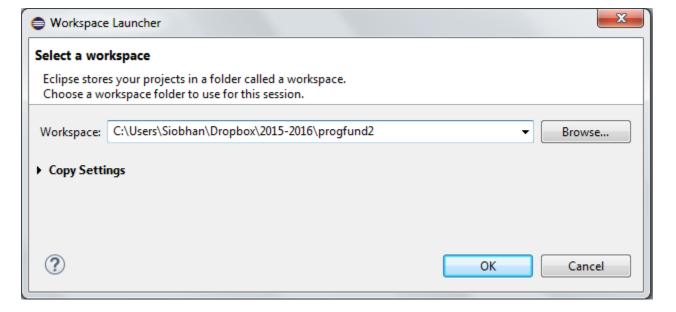

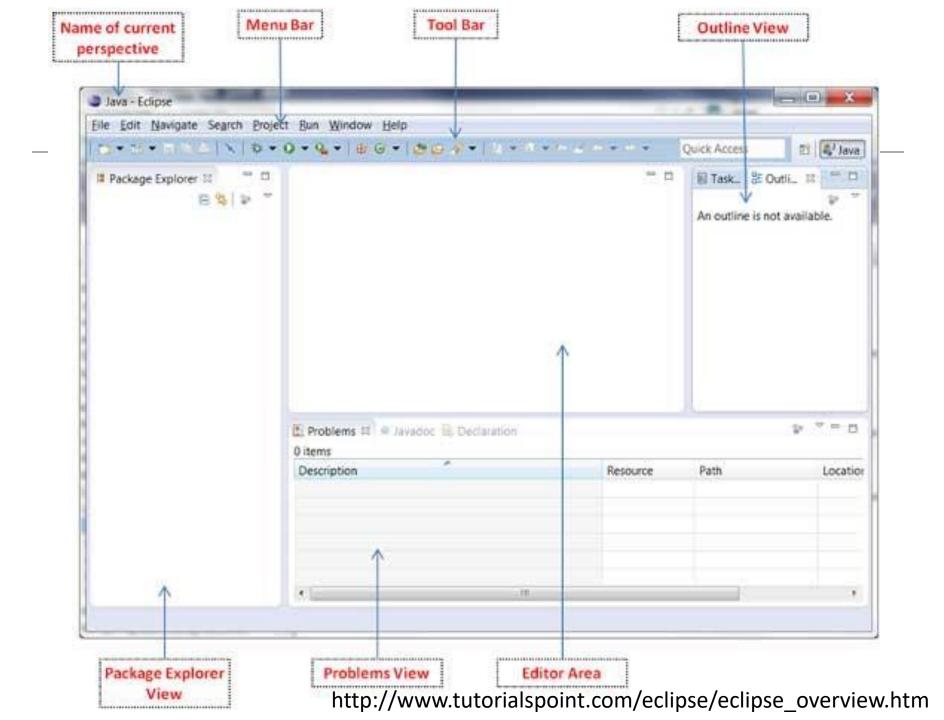

#### Perspectives

An eclipse perspective is the name given to the arrangement of views and editor area.

The default perspective is called **java**.

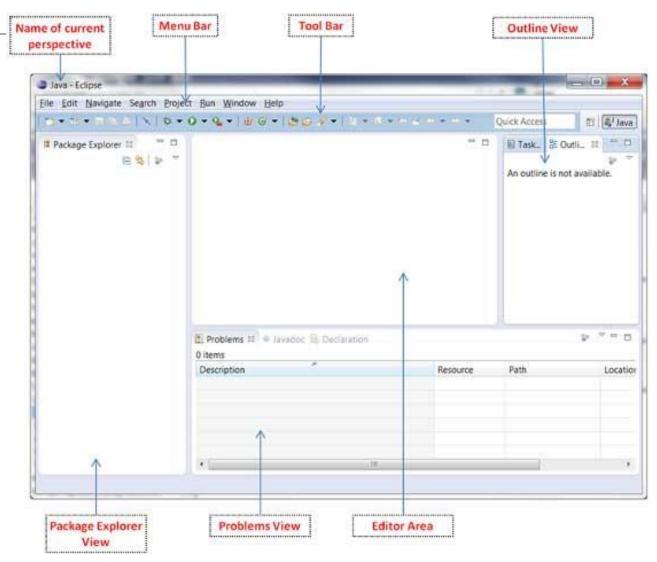

http://www.tutorialspoint.com/eclipse/eclipse\_overview.htm

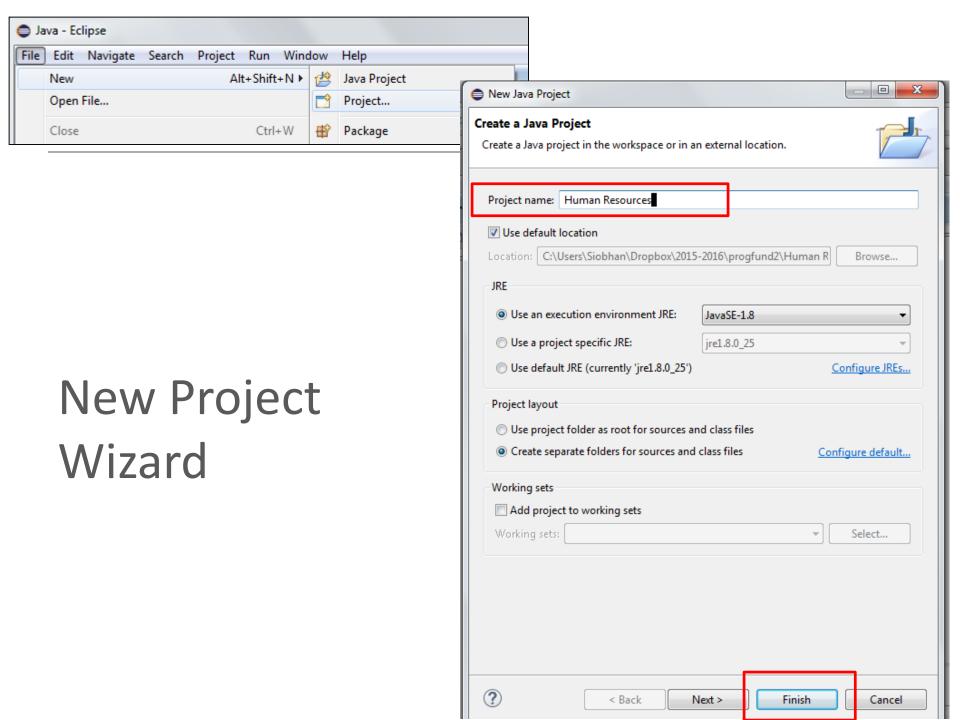

# Viewing the New Project

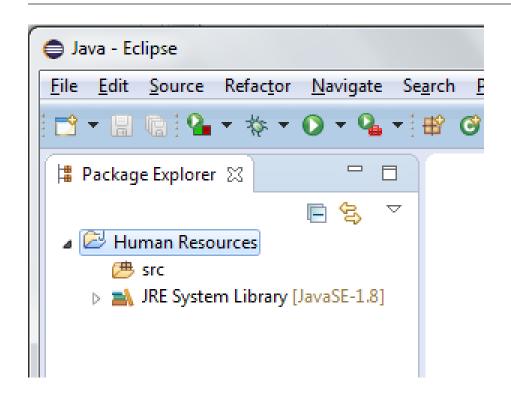

The package explorer shows the newly created Java project.

The icon that represents a Project is decorated with a "J" to show that it is a Java Project.

The folder icon is decorated to show that it is a java source folder.

#### New Java Class

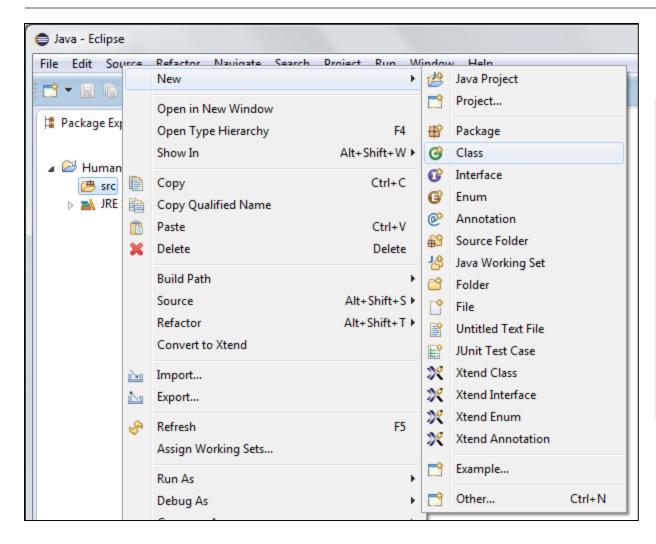

Right click on the **src** folder.

When the context menu appears, select **New**, followed by **Class**.

#### New Java Class Wizard

- Ensure the source folder and package are correct
- Enter the class name
- If your class will hold the main method, check the appropriate box to include it automatically.
- Click the Finish button when done.

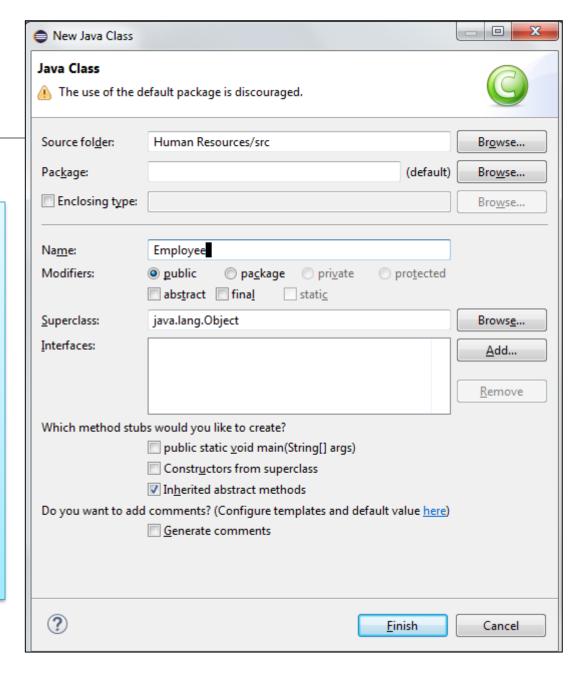

# Viewing the New Class

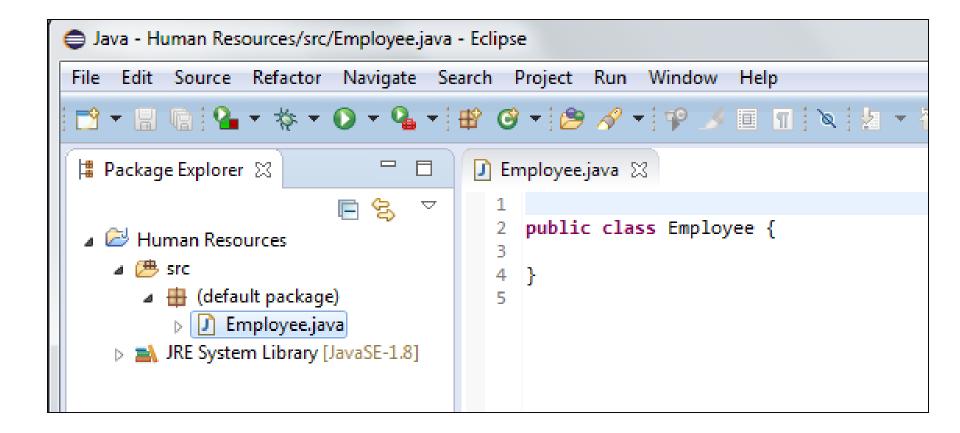

# Running a Java Program (1)

We want to run the following code:

# Running a Java Program (2)

 One way to run a Java program is to use the Package Explorer view.

In the Package Explorer view:

Right click on the java class that contains the main method.

Select Run As > Java Application

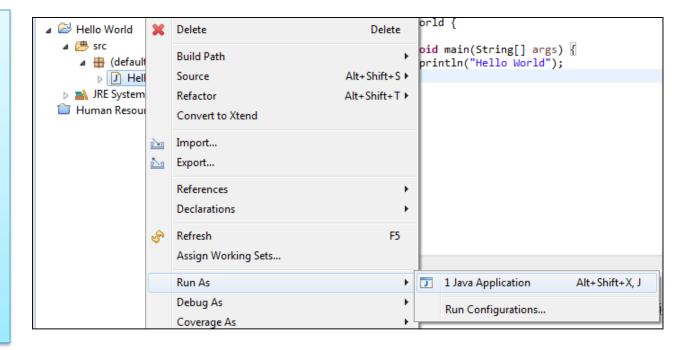

# Running a Java Program (3)

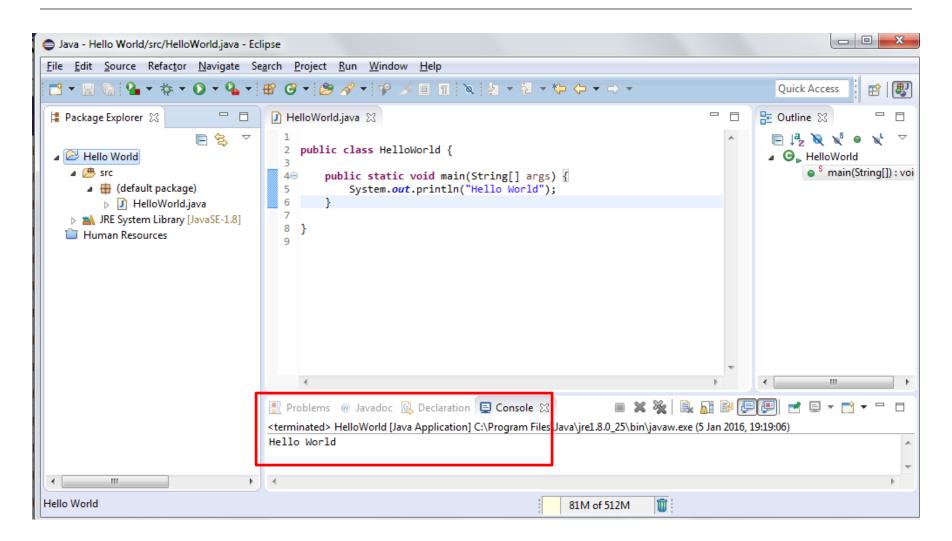

http://www.tutorialspoint.com/eclipse/eclipse\_overview.htm

#### Topics list

- Files in Java.
- Java Virtual Machine.
- main method.
- Eclipse IDE.
- Shop Project.

# Shop Project

• Our **BlueJ** version of the shop project looks like this:

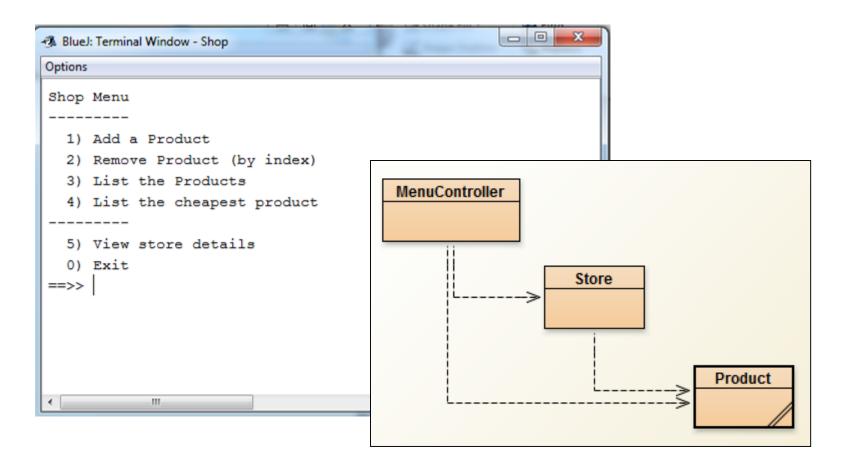

# Shop Project

 Let's call the version without the console driven menu, ShopV1.0

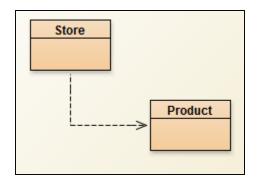

Let's call the version with the menu, Shop
 V2.0

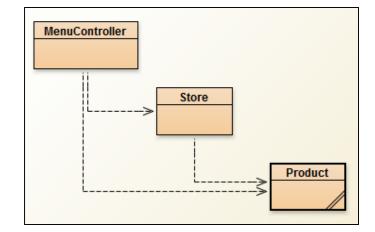

Start Eclipse and choose your workspace location

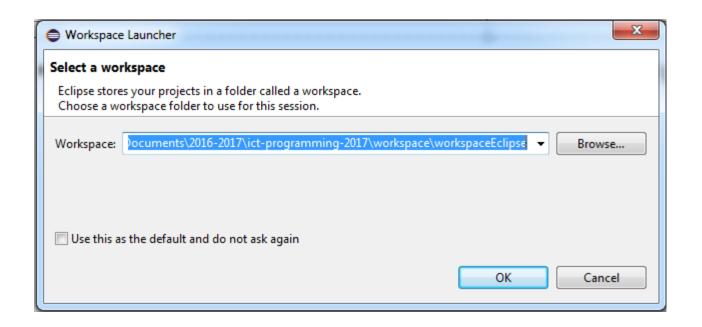

When Eclipse opens, close the welcome screen

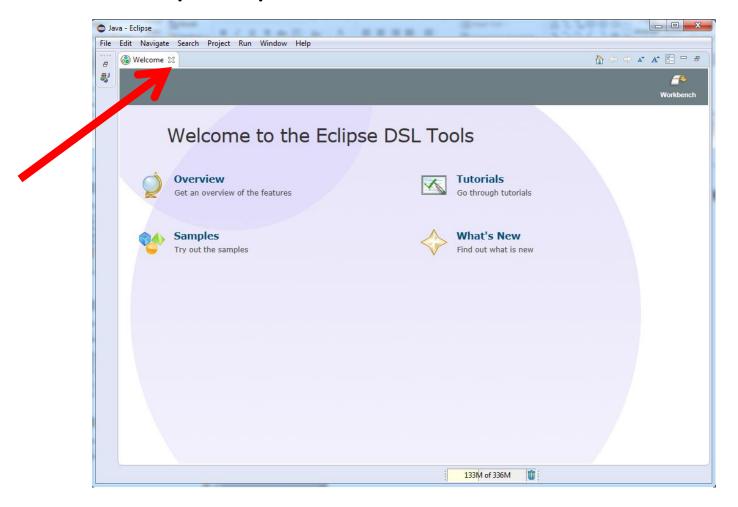

• Ensure you are in the Java perspective

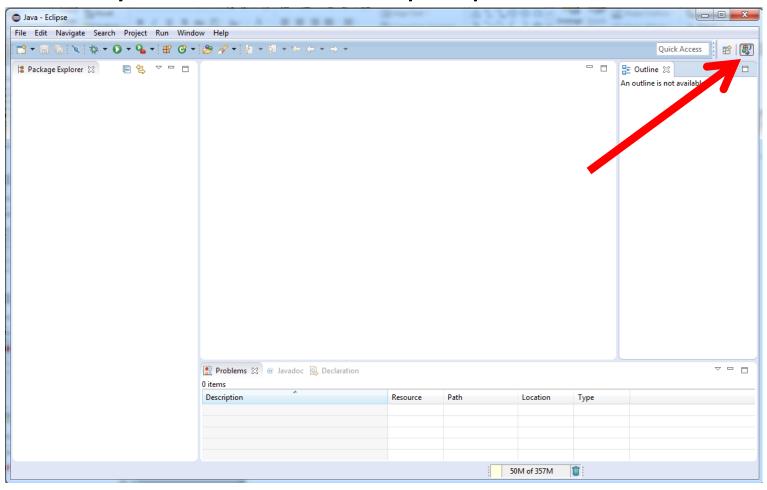

Create a new Java Project and call it ShopV2.0

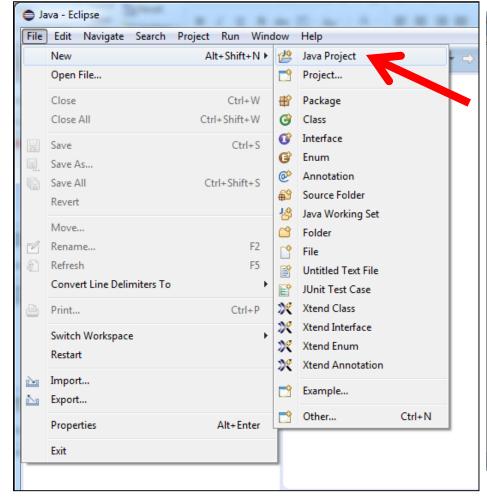

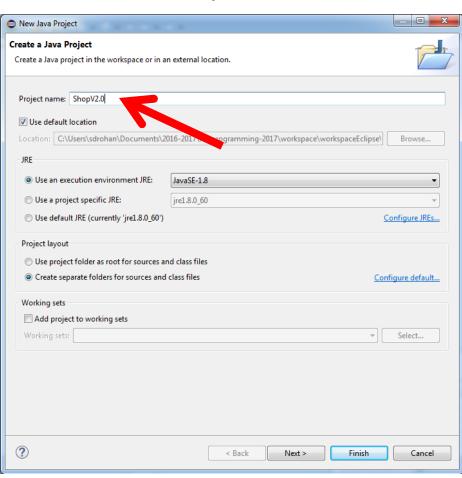

The following project will be created in your workspace

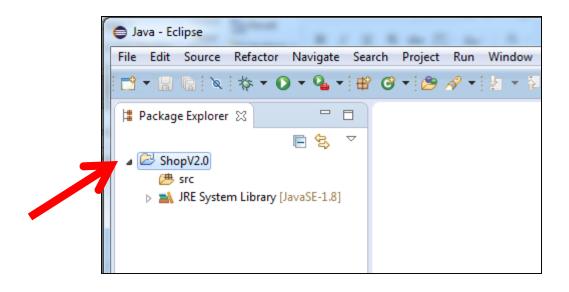

In Explorer, open the folder where your existing **BlueJ** Shop project is stored:

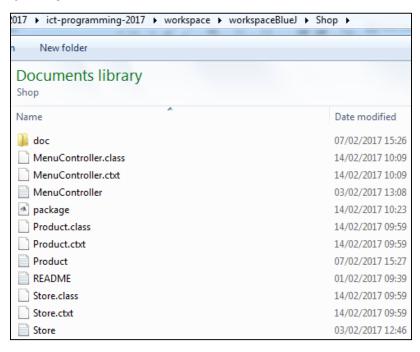

In Explorer, open the folder where your new **Eclipse** ShopV2.0 is stored:

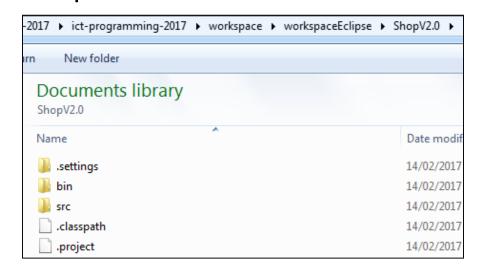

We are going to copy the \*.java files from the BlueJ project to the Eclipse project.

#### Existing **BlueJ** Shop project:

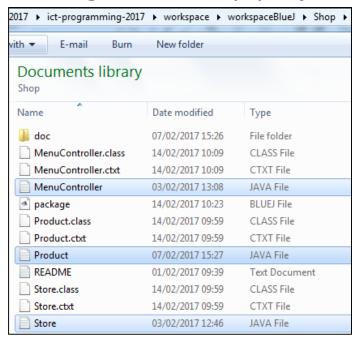

New **Eclipse** ShopV2.0 project with the three Java files:

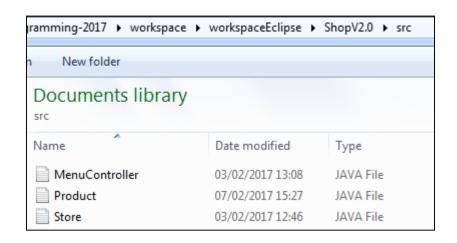

Copy the \*.java files from the BlueJ project and paste them into the /src folder in the new Eclipse ShopV2.0 project.

Return to Eclipse and refresh the project (F5)

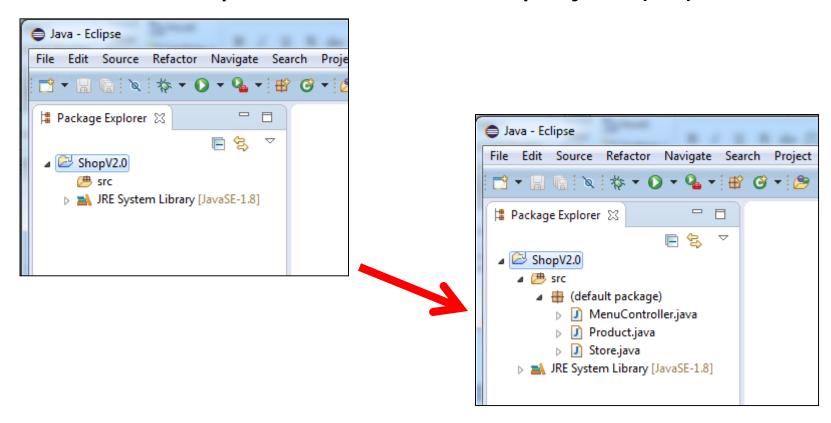

To run the application, click the run button and select

Java Application

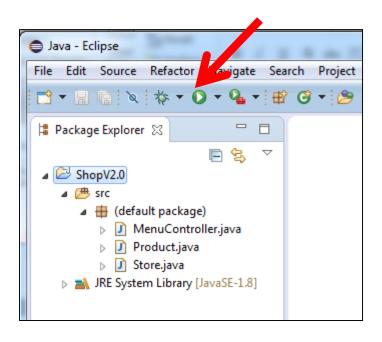

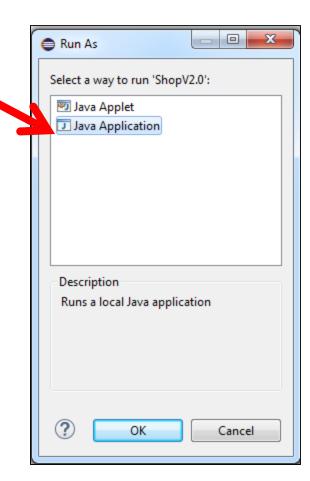

You will get the following error:

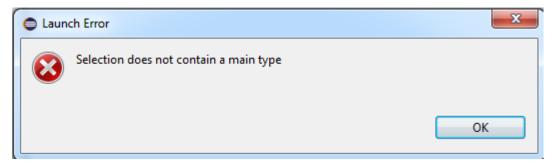

 We haven't included a main method in our MenuController class; the JVM needs this method to start an application!

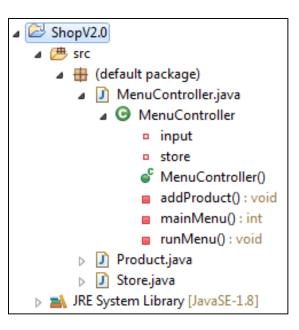

 Add the following main method into MenuController and run the Application again:

```
public class MenuController{
    private Scanner input;
    private Store store;
    public static void main(String[] args){
        new MenuController();
    public MenuController(){
        input = new Scanner(System.in);
        //read in the details....
        System.out.print("Please enter the store location: ");
        String location = input.nextLine();
        store = new Store(location);
        runMenu();
```

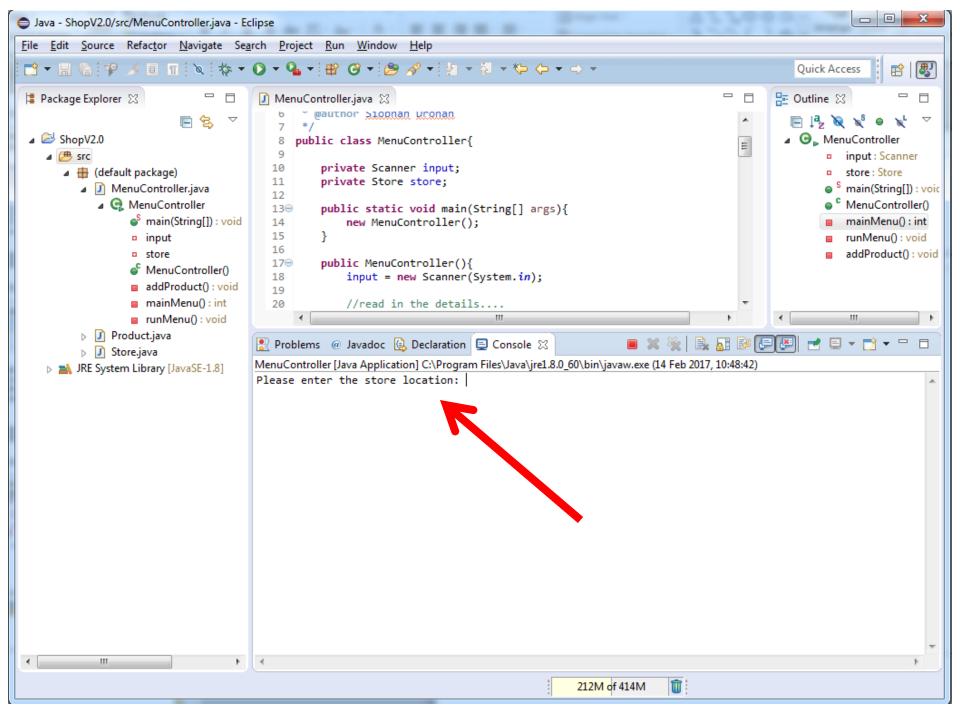

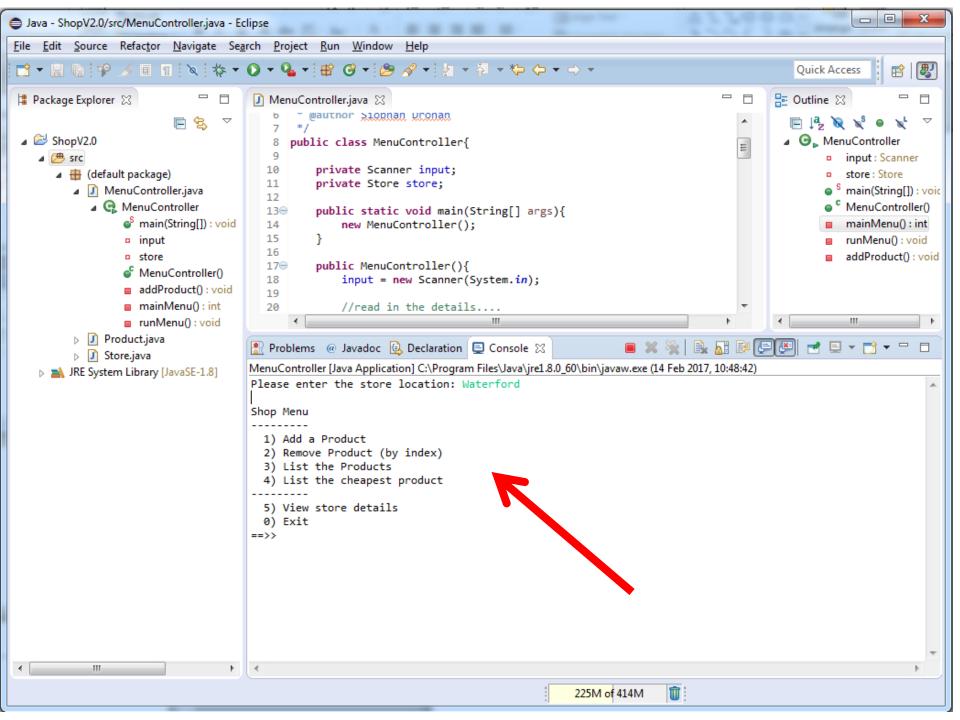

# Questions?

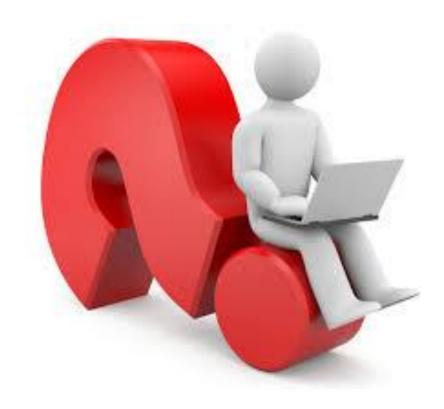

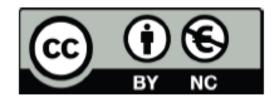

Except where otherwise noted, this content is licensed under a Creative Commons
Attribution-NonCommercial 3.0 License.

For more information, please see http:// creativecommons.org/licenses/by-nc/3.0/